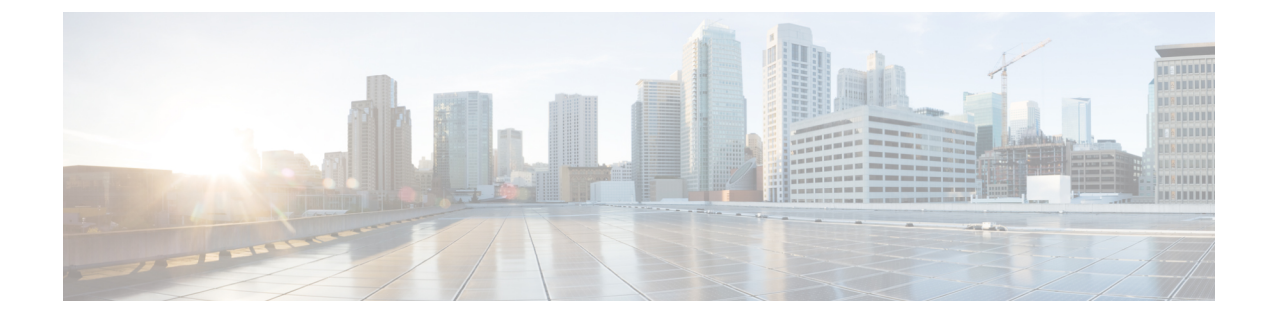

ページング

- [ページングの](#page-0-0)概要 (1 ページ)
- [ページングの](#page-1-0)前提条件 (2 ページ)
- Basic Paging の Cisco Unified [Communications](#page-2-0) Manager 設定のタスク フロー (3 ページ)
- Advanced Notification [ページングの](#page-14-0)設定タスクフロー (15ページ)
- [ページングの](#page-22-0)連携動作 (23 ページ)

# <span id="page-0-1"></span><span id="page-0-0"></span>ページングの概要

Unified Communications Manager は、Cisco Paging Server と連携して、Cisco Unified IP 電話 やさま ざまなエンドポイントにBasicPagingサービスを提供するように設定できます。CiscoPagingServer 製品は、InformaCast 仮想アプライアンスを介して提供され、次の導入オプションを提供します。

### **InformaCast Basic Paging**

InformaCast Basic Paging は、電話機間のライブ オーディオ ポケットベルを個々の Cisco IP 電話ま たは最大 50 台の電話グループに同時に提供します。InformaCast BasicPaging は、すべての Unified Communications Manager ユーザとすべての Cisco Business Edition 6000 および Cisco Business Edition 7000 ユーザに無料で提供されます。

## **InformaCast Advanced Notification**

InformaCast Advanced Notification は、フル装備の緊急通知と、無制限の Cisco IP 電話 とテキスト およびオーディオ メッセージを使用するさまざまなデバイスやシステムにリーチできるページン グ ソリューションです。

設定プロセスを合理化するため、Unified Communications ManagerCisco Unified Communications ManagerUnifiedCommunications Managerには、高度な通知サービスを迅速に設定できるプロビジョ ニング ウィザードが付属しています。

次のような機能があります。

• Cisco IP 電話 およびその他のエンドポイントへのテキストおよび音声(ライブまたは事前録 音)

- アナログおよび IP オーバーヘッド ページング システムの統合
- 911 または緊急通報のモニタリング、アラートまたは録音
- Cisco Jabber の統合
- Cisco Spark の統合
- 自動気象通知
- 動的にトリガーされた緊急電話会議
- 事前に録画またはスケジューリングされたブロードキャスト(始業ベルまたはシフト変更)
- メッセージの確認およびレポートによるイベントのアカウンタビリティ
- コンピュータ デスクトップへの通知 (Windows および Mac OS)
- 設備の統合(照明の制御、ドアのロック)
- セキュリティの統合(パニック ボタンまたは脅迫状態ボタン、モーション ディテクタ、火 事)

InformaCast Advanced Notification 機能にアクセスするためのライセンス キーを購入します。

### **InformaCast Mobile**

InformaCast Mobile は、iOS または Android で動作するモバイル デバイスにユーザが画像、テキス ト、および事前に録音された音声を送信することを可能にするクラウドベース サービスです。ま た、このサービスは、InformaCast Advanced Notification と双方向で統合されます。

次のような機能があります。

- iOS または Android で動作するモバイル デバイスを介して InformaCast メッセージを送受信す る機能
- InformaCast Advanced Notification との双方向の統合
- メッセージの確認と開封確認
- 無料の通話または SMS メッセージング

InformaCast MobileはSinglewireSoftwareから直接購入する必要があります。詳細およびダウンロー ドについては、Singlewire の Web サイトを参照してください。

すでに InformaCast Advanced Notification と連携するように Unified Communications Manager を設定 してある場合は、Unified Communications Manager の追加の設定は不要です。

# <span id="page-1-0"></span>ページングの前提条件

CiscoPagingServer はマルチキャスト環境で動作するように設計されています。マルチキャスト用 にネットワークを設定する必要があります。

ページングをサポートするCisco Unified IP電話の一覧については、以下のリンクにあるSinglewire の『Compatibility Matrix』の「**Cisco Unified IP** 電話」のセクションを参照してください。

<http://www.singlewire.com/compatibility-matrix.html>。

# <span id="page-2-0"></span>**Basic Paging** の **Cisco Unified Communications Manager** 設定 のタスク フロー

次のタスクを実行して、Unified Communications Manager を InformaCast BasicPaging 展開用に Cisco Paging Server と統合するように設定します。

#### 始める前に

- この機能については、以下を参照してください。
	- [ページングの](#page-0-0)概要 (1 ページ)
	- [InformaCast](#page-0-1) Basic Paging  $(1 \sim \rightarrow \gg)$
- [ページングの](#page-1-0)前提条件 (2 ページ)を確認してください。
- このセクションの設定は、Advanced Notification [ページングの](#page-14-0)設定タスク フロー ウィザード を使用する場合に自動化されます。

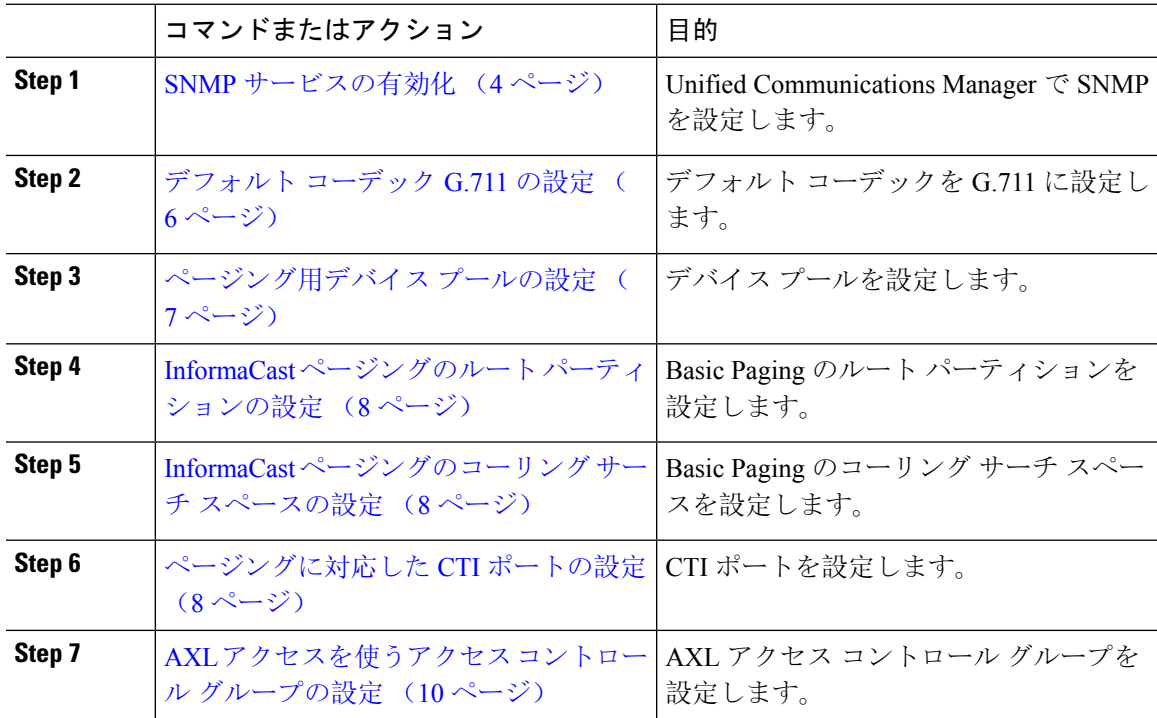

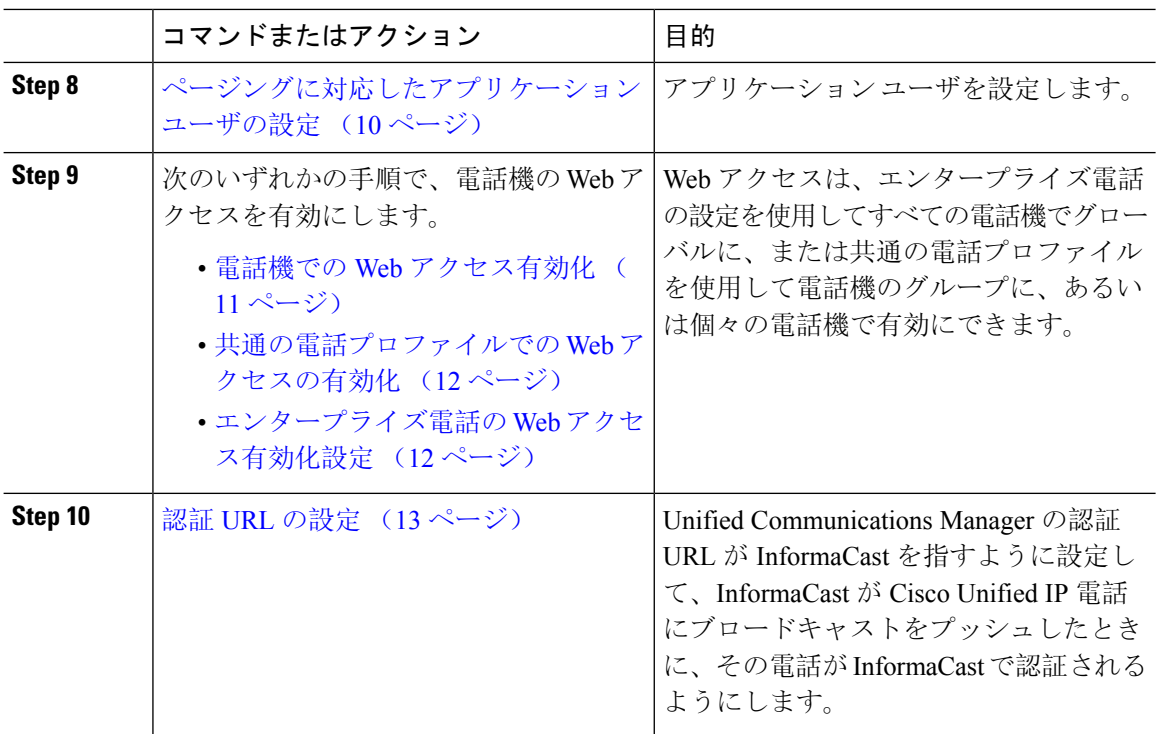

Cisco Unified Communications Manager および Cisco Paging Server の設定手順の詳細については、 *InformaCast Virtual Appliance Basic Paging* のインストール*/*ユーザ ガイドを参照してください。

## <span id="page-3-1"></span>ページングに対応した **SNMP** の設定

クラスタで SNMP サービスを設定するには、次のタスクを実行します。

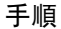

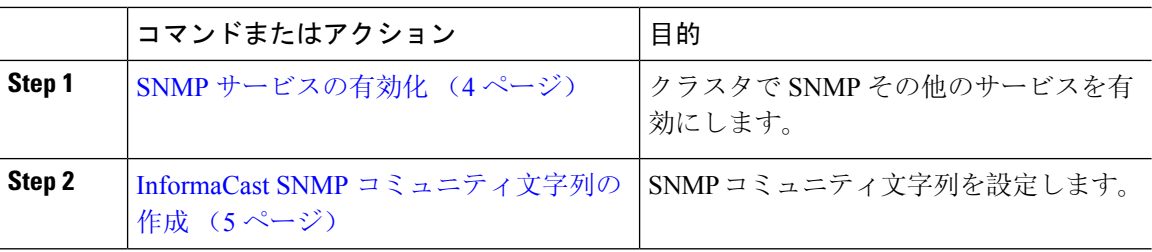

### <span id="page-3-0"></span>**SNMP** サービスの有効化

ページングを設定するには、クラスタの各ノードで SNMP を有効にする必要があります。さら に、次のサービスを有効にする必要があります。

- Cisco CallManager SNMP サービス:クラスタ内の全ノードで有効にします。
- Cisco CallManager:少なくとも 1 つのノードで有効にします。
- Cisco AXL Web サービス:少なくとも 1 つのノードで有効にします。

• Cisco CTIManager:少なくとも 1 つのノードで有効にします。

#### 手順

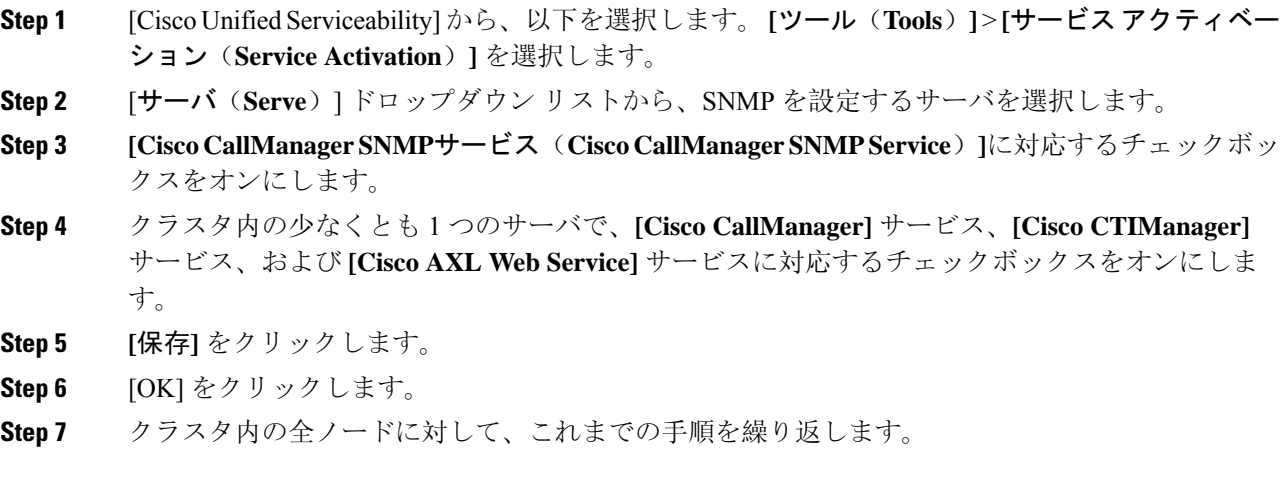

### <span id="page-4-0"></span>**InformaCast SNMP** コミュニティ文字列の作成

SNMP コミュニティ文字列を設定するため、Basic Paging するには、次の手順を実行します。

始める前に

SNMP [サービスの](#page-3-0)有効化 (4 ページ)

- **Step 1** [Cisco Unified Serviceability] から、以下を選択します。 **[SNMP]** > **[V1/V2c]** > **[**コミュニティ文字列 (**Community String**))**]**。
- **Step 2** [サーバ(**Servers**)] ドロップダウン リストからサーバを選択し、[検索(**Find**)] をクリックしま す。
- **Step 3** [新規追加] をクリックします。
- **Step 4** [コミュニティ文字列名(Community String Name)] フィールドに、**ICVA** と入力します。
- **Step 5 [**アクセス権限(**AccessPrivileges**)**]**ドロップダウンリストから、**[**読み取り専用(**ReadOnly**)**]**を 選択します。
- **Step 6** [すべてのノードに適用(Apply to All Nodes)] チェック ボックスがアクティブな場合、オンにし ます。
- **Step 7 [**保存**]** をクリックします。
- **Step 8** [OK] をクリックします。

#### 次のタスク

デフォルト [コーデック](#page-5-0) G.711 の設定 (6 ページ)

## ページングの地域の設定

Basic Paging の場合、ページングの導入には地域を設定する必要があります。

手順

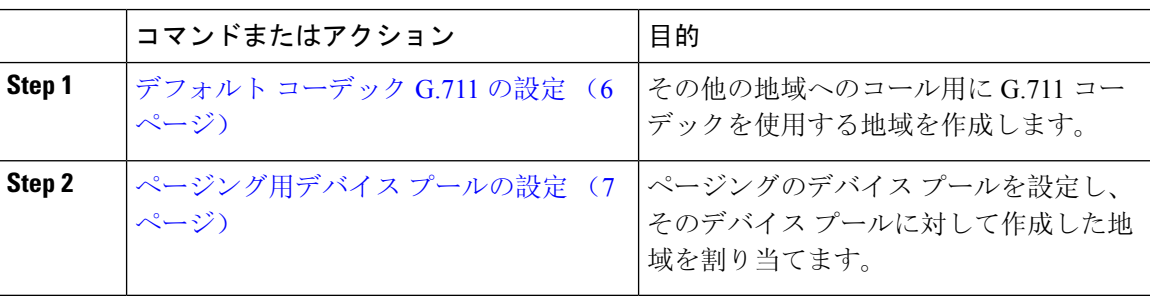

### <span id="page-5-0"></span>デフォルト コーデック **G.711** の設定

他の地域へのコールのデフォルト コーデックとして G.711 を使用する InformaCast 地域を作成す る必要があります。

#### 始める前に

[ページングに](#page-3-1)対応した SNMP の設定 (4 ページ)

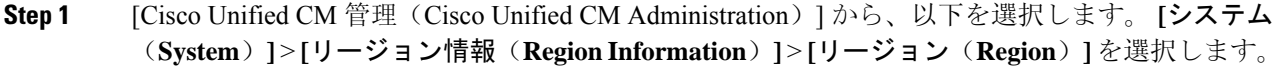

- **Step 2** [新規追加(Add New)] をクリックします。
- **Step 3** [名前(Name)] フィールドに、**ICVA** と入力します。
- **Step 4** [保存(Save)] をクリックします。
- **Step 5** [地域(Regions)] テキスト ボックスで、[Ctrl] キーを押しながら選択した地域をすべてクリック することで、すべての地域を選択します。
- **Step 6** From the **Maximum Audio Bit Rate** drop-down list, select **64 kbps** (**G.722, G.711**).
- **Step 7** [ビデオ コールの最大セッション ビットレート (Maximum Session Bit Rate for Video Calls)]列で、 [なし(None)] オプション ボタンをクリックします。
- **Step 8 [**保存**]** をクリックします。

### <span id="page-6-0"></span>ページング用デバイス プールの設定

ページング導入用のデバイス プールを設定するには、この手順を実行します。

#### 始める前に

[デフォルト](#page-5-0) コーデック G.711 の設定 (6 ページ)

#### 手順

- **Step 1** [Cisco Unified CM 管理(Cisco Unified CM Administration)] から、以下を選択します。 **[**システム (**System**)**]** > **[**デバイス プール(**Device Pool**)**]**。
- **Step 2** [新規追加] をクリックします。
- **Step 3** [デバイス プール名(**Device Pool Name**)] フィールドに、**ICVA** と入力します。
- **Step 4 [Cisco Unified Communications Manager** グループ**]** ドロップダウン リストから、InformaCast 仮想 アプライアンスが通信する Cisco Unified Communications Manager クラスタを含むグループを選択 します。
- **Step 5** [日**/**時グループ(**Date/Time Group**)] ドロップダウン リストから、日/時グループを選択します。 時刻によるダイヤル制限を実行していない限りは、**[CMLocal]** を選択します。
- **Step 6 [**地域(**Region**)**]** ドロップダウン リストから、**[ICVA]** を選択します。
- **Step 7** [**SRST** リファレンス(**SRST Reference**)] ドロップダウン リストから、[無効(**Disable**)] を選択 します。
- **Step 8 [**保存**]** をクリックします。

## ページングのパーティションとコーリング サーチ スペースの設定

ページングのパーティションとコーリング サーチ スペース(CSS)を次のように設定するには、 次の作業を実行します。

• 基本的なページングの導入では、InformaCastページング用に単一パーティションとCSSを作 成します。

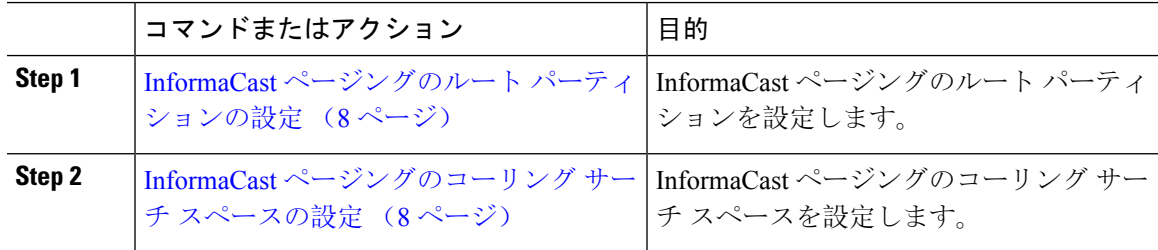

### <span id="page-7-0"></span>**InformaCast** ページングのルート パーティションの設定

InformaCast ページングのルート パーティションを作成します。

始める前に

[ページング](#page-6-0)用デバイス プールの設定 (7 ページ)

手順

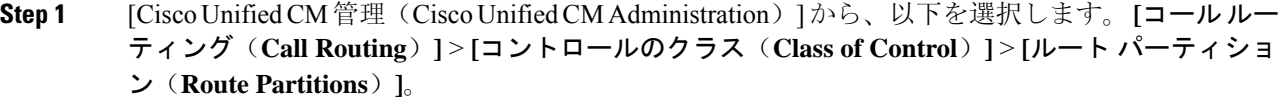

- **Step 2** [新規追加] をクリックします。
- **Step 3** [名前(**Name**)] フィールドで、パーティション次の名前と説明を入力します。 **ICVA-CTIOutbound,ICVA-Do not add to any phone CSS**
- **Step 4 [**保存**]** をクリックします。

### <span id="page-7-1"></span>**InformaCast** ページングのコーリング サーチ スペースの設定

InformaCast ページングのコーリング サーチ スペースを設定するには、次の手順を実行します。

#### 手順

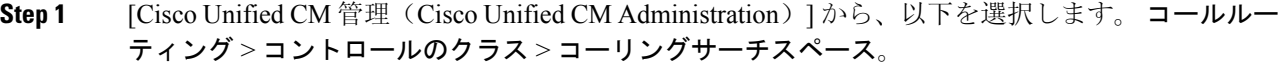

- **Step 2** [新規追加] をクリックします。
- **Step 3** [名前(Name)] フィールドに、**ICVA** と入力します。
- **Step 4 | 「利用可能なパーティション(Available Partitions)] リストボックスから[選択されたパーティショ** ン(Selected Partitions)] リスト ボックスへ、矢印を使用して次のパーティションを移動させま す。
	- InformaCast ページングに作成したパーティション
	- ユーザの内線番号とアナログ ページングの内線番号を含むパーティション

<span id="page-7-2"></span>**Step 5 [**保存**]** をクリックします。

## ページングに対応した **CTI** ポートの設定

ページング導入のための CTI ポートを設定するには、次の手順を実行します。必要な CTI ポート の番号は、導入のタイプとアプリケーションの使用方法によって異なります。

• Basic Paging を導入するには、InformaCast ページング用に少なくとも 2 つの CTI ポートを作 成する必要があります。

#### 始める前に

InformaCast [ページングのコーリング](#page-7-1) サーチ スペースの設定 (8 ページ)

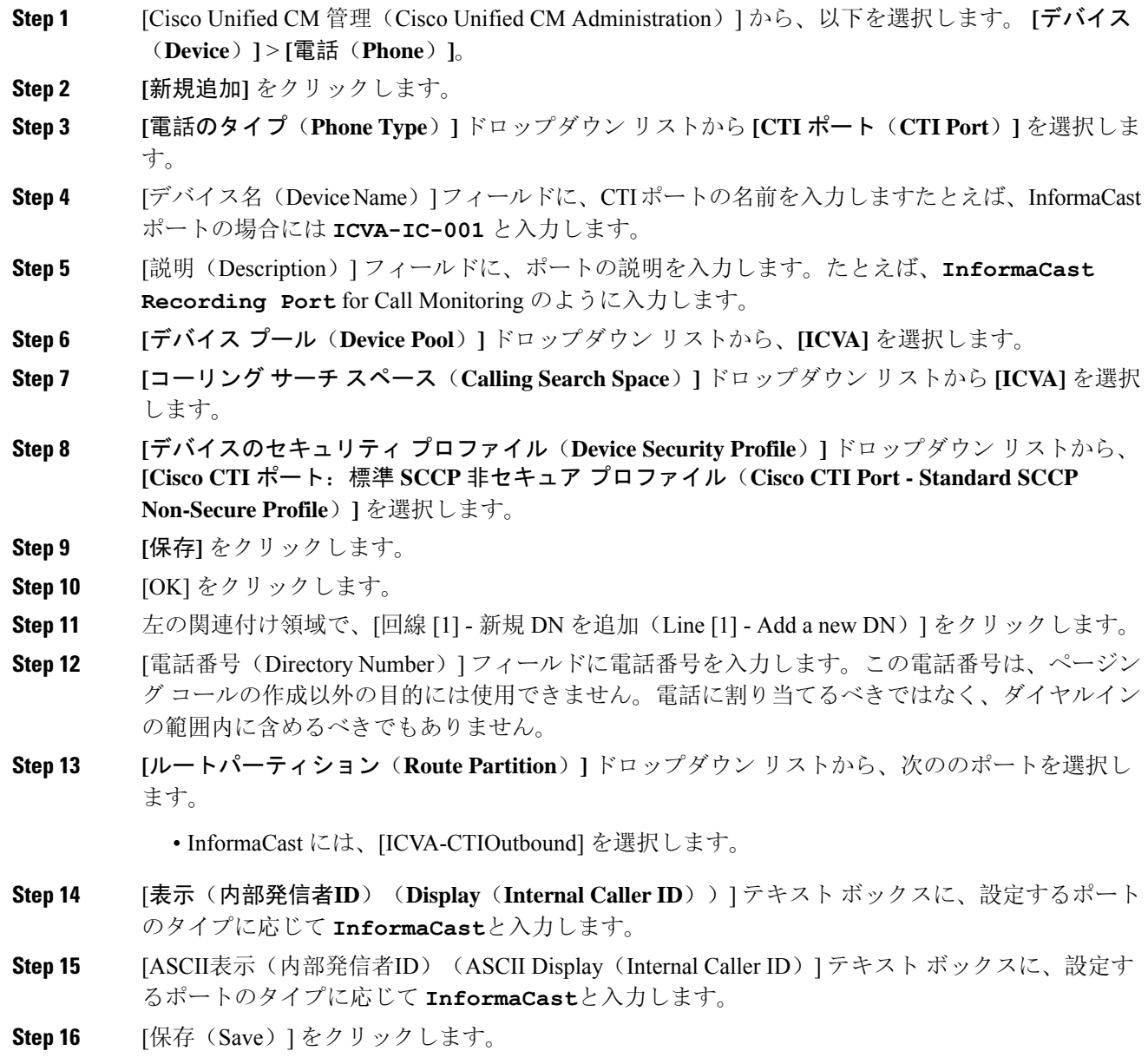

**Step 17** 必要な CTI ポートごとに、この手順を繰り返します。

#### 次のタスク

## <span id="page-9-0"></span>**AXL** アクセスを使うアクセス コントロール グループの設定

AXL アクセスを含むアクセス コントロール グループを作成するのに 次の手順を実行します。

```
手順
```
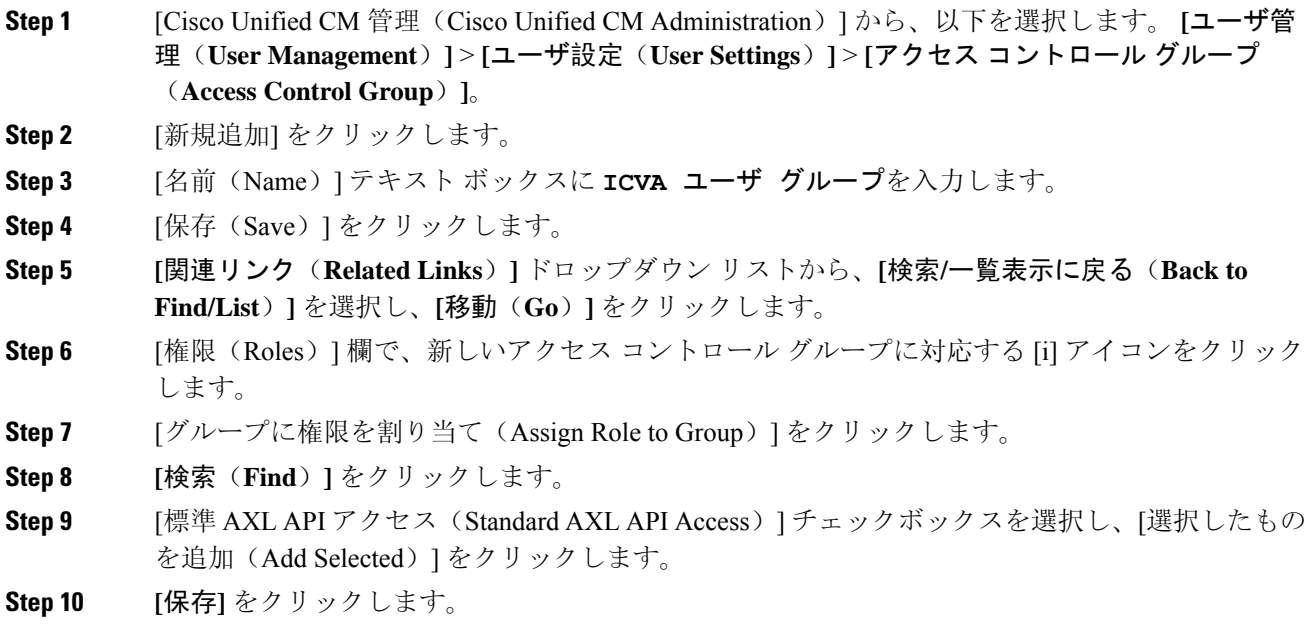

# <span id="page-9-1"></span>ページングに対応したアプリケーション ユーザの設定

に対応したアプリケーション ユーザを設定するには、次の手順を実行します。

• Basic Paging の場合は、InformaCast アプリケーション ユーザを設定します。

#### 手順

**Step 1** [Cisco Unified CM 管理(Cisco Unified CM Administration)] から、以下を選択します。 **[**ユーザ管 理(**User Management**)**]** > **[**アプリケーション ユーザ(**Application User**)**]** を選択します。 **Step 2** [新規追加] をクリックします。

#### ページング

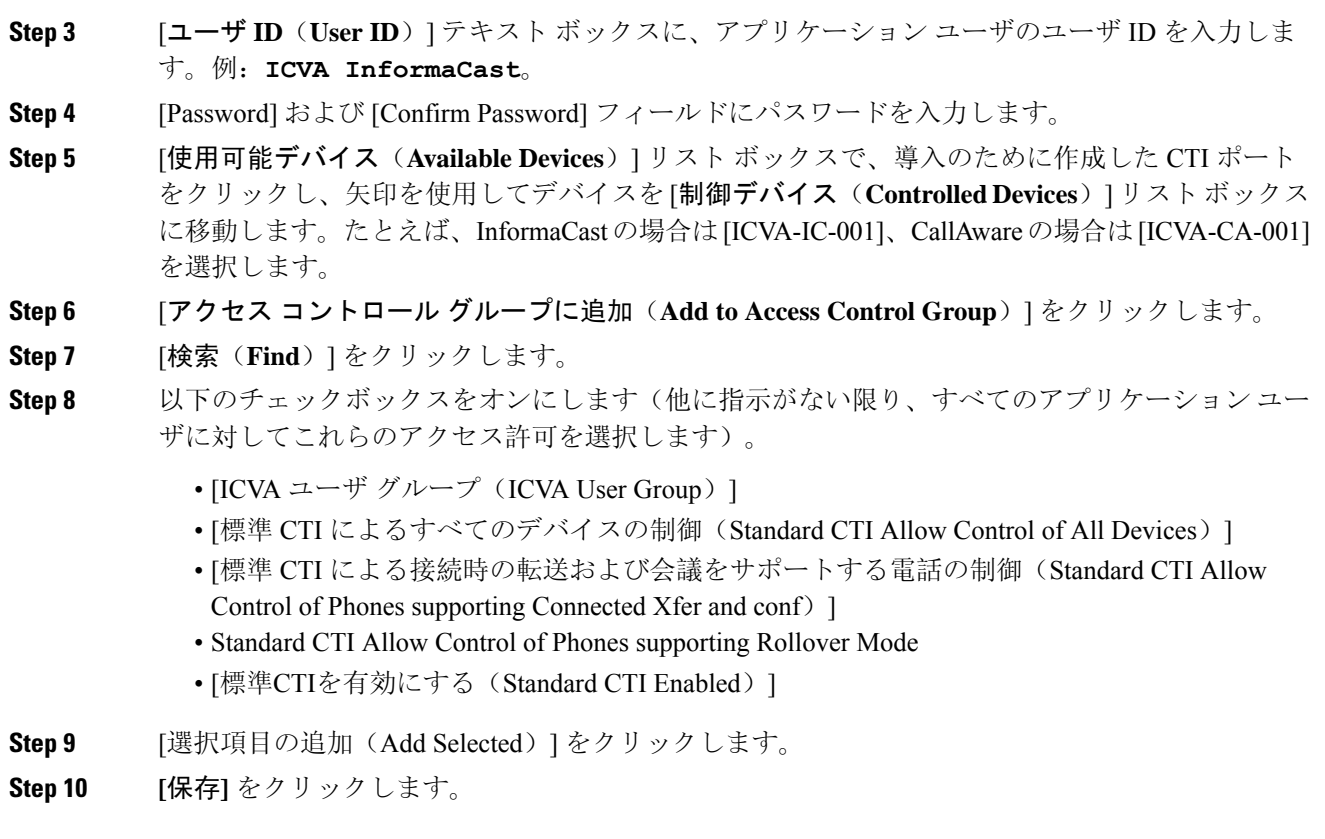

## <span id="page-10-0"></span>電話機での **Web** アクセス有効化

Cisco Unified IP 電話 の Web アクセスを有効にするには、Basic Pagingで次の手順を実行します。 また、プロファイルを使用した電話のグループの Web アクセスを有効にするには、共通の電話プ ロファイルを使用することもできます。詳細については、「共通の電話[プロファイルでの](#page-11-0) Web ア [クセスの](#page-11-0)有効化 (12 ページ)」を参照してください。

#### 始める前に

ページングに対応[したアプリケーション](#page-9-1) ユーザの設定 (10 ページ)

- **Step 1** [Cisco Unified CM 管理(Cisco Unified CM Administration)] から、以下を選択します。 **[**デバイス (**Device**)**]** > **[**電話(**Phone**)**]**。
- **Step 2** [検索(Find)] をクリックして、Web アクセスを有効にする電話を選択します。
- **Step 3 [**製品固有の設定レイアウト(**Product Specific Configuration Layout**)**]** エリアで、**[Web** アクセス (**Web Access**)**]** ドロップダウン リストから **[**有効化(**Enable**)**]** を選択します。

**Step 4** [保存 (Save) ] をクリックします。

#### 次のタスク

認証 URL の設定 (13 [ページ](#page-12-0))

### <span id="page-11-0"></span>共通の電話プロファイルでの **Web** アクセスの有効化

共通の電話プロファイルを使用する Cisco Unified IP Phone のグループに Web アクセスを許可する には、Basic Paging ので、この手順を実行します。また、個々の電話機の Web アクセスを有効に することもできます。詳細については、「電話機での Web [アクセス](#page-10-0)有効化 (11 ページ)」を参 照してください。

#### 始める前に

ページングに対応[したアプリケーション](#page-9-1) ユーザの設定 (10 ページ)

#### 手順

- **Step 1** [Cisco Unified CM 管理(Cisco Unified CM Administration)] から、以下を選択します。I **[**デバイス (**Device**)**]** > **[**デバイスの設定(**Device Settings**)**]** > **[**共通の電話プロファイル(**Common Phone Profile**)**]**。
- **Step 2** [検索(Find)]をクリックして、Webアクセスを有効にする電話機のグループに適用するプロファ イルを選択します。
- **Step 3** [製品固有の設定レイアウト(Product Specific Configuration Layout)] エリアで、[Web アクセス (Web Access)] ドロップダウン リストから [有効化(Enable)] を選択します。
- **Step 4** [保存(Save)] をクリックします。
- **Step 5** [設定を適用(Apply Config)] をクリックして、共通の電話プロファイルを使用する電話機をリ セットします。
- <span id="page-11-1"></span>**Step 6** [OK] をクリックします。

#### 次のタスク

認証 URL の設定 (13 [ページ](#page-12-0))

## エンタープライズ電話の **Web** アクセス有効化設定

UnifiedCommunications Managerで次の手順を実行して、共通の電話プロファイルを使用するCisco Unified IP 電話 のグループについて Web アクセスを有効にします。また、個々の電話機の Web ア クセスを有効にすることもできます。詳細については、電話機でのWebアクセス[有効化\(](#page-10-0)11ペー ジ[\)](#page-10-0)を参照してください。

#### 始める前に

ページングに対応[したアプリケーション](#page-9-1) ユーザの設定 (10 ページ) を選択します。

#### 手順

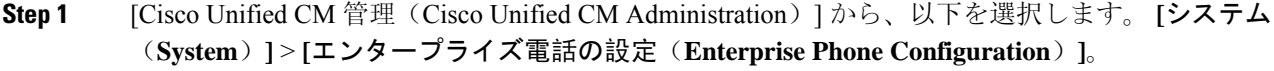

- **Step 2** [**Web**アクセス(**Web Access**)] ドロップダウン リストから、[有効(**Enable**)] を選択します。
- **Step 3** [保存(Save)] をクリックします。
- **Step 4** [設定を適用(Apply Config)] をクリックして、共通の電話プロファイルを使用する電話機をリ セットします。
- **Step 5 OK**をクリックします。

### <span id="page-12-0"></span>認証 **URL** の設定

次のタスクを実行して、InformaCast を指す認証 URL を設定して、InformaCast がブロードキャス トを Cisco Unified IP Phones にプッシュしたとき、電話が Unified Communications Manager ではな く InformaCast を認証するようにします。

#### 手順

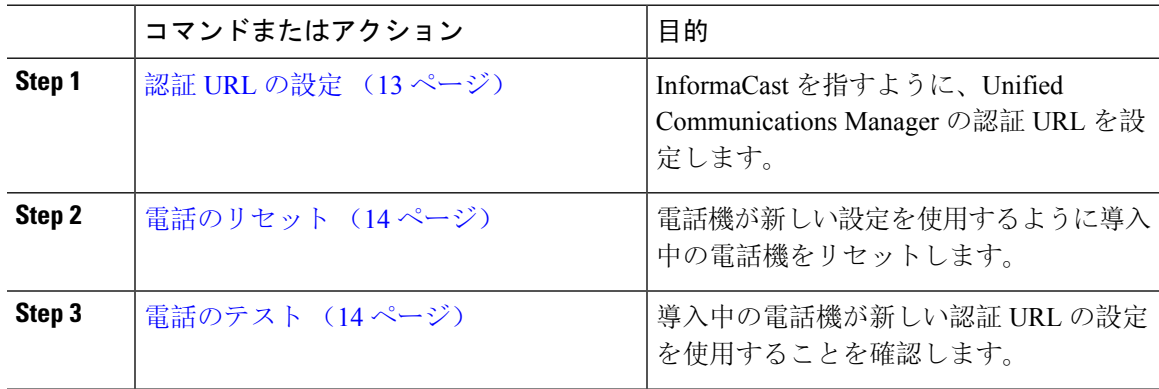

### <span id="page-12-1"></span>認証 **URL** の設定

次の手順を実行して、Unified Communications Manager の認証 URL が InformaCast 仮想アプライア ンスを指すように設定します。

#### 手順

**Step 1** [Cisco Unified CM 管理(Cisco Unified CM Administration)] から、以下を選択します。 **[**システム (**System**)**]** > **[**エンタープライズ パラメータ(**Enterprise parameters**)**]**。

**Step 2** [電話 URL パラメータ (Phone URL Parameters)] エリアにスクロールし、[URL 認証 (URL Authentication)] フィールドに **http://<IP Address>:8081/InformaCast/phone/auth** と入力します。ここで <IP Address&gt; は InformaCast 仮想アプライアンスの IP アドレスです。 [URL 認証(URL Authentication)] フィールドの既存の URL をメモします。InformaCast (注)

- の設定時に必要になる場合があります。詳細についてはInformaCastのマニュアルを参照 してください。
- **Step 3 | 「安全な電話 URL パラメータ (Secured Phone URL Parameters)] エリアにスクロールし、[安全な認** 証 URL(Secured Authentication URL)] フィールドに **http://<IP Address>:8081/InformaCast/phone/auth** と入力します。ここで <IP Address&gt; は InformaCast 仮想アプライアンスの IP アドレスです。
- **Step 4 [**保存**]** をクリックします。

### <span id="page-13-0"></span>電話のリセット

InformaCast 仮想アプライアンスをポイントするように認証 URL を設定した後、電話をリセット する必要があります。この手順では、デバイス プールの電話を手動でリセットする方法について 説明します。電話をリセットする多くの方法があります。たとえば、一括管理ツールを使用して、 業務時間外にリセットを実施するようスケジュール設定できます。一括管理ツールの詳細につい ては、『*Cisco Unified Communications Manager Bulk Administration Guide*』を参照してください。

#### 手順

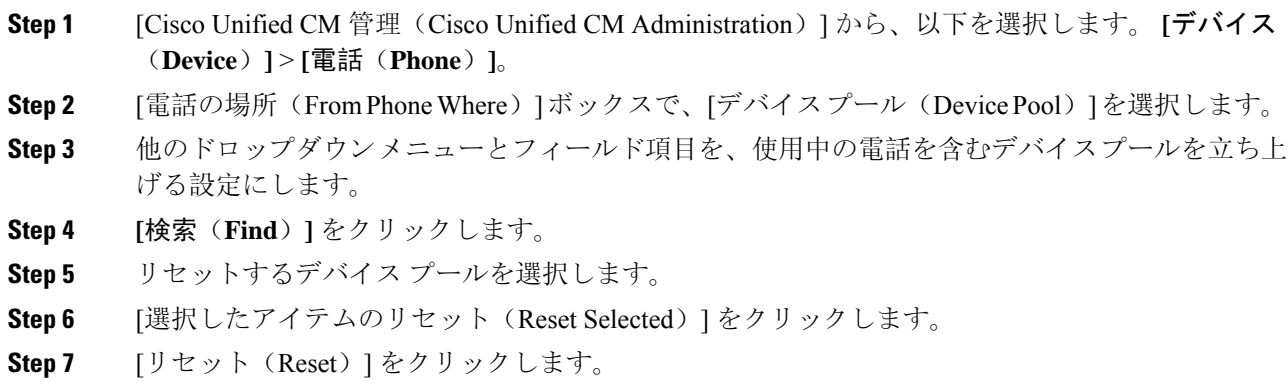

### <span id="page-13-1"></span>電話のテスト

電話機が InformaCast 仮想アプライアンスで認証されていることを確認します。

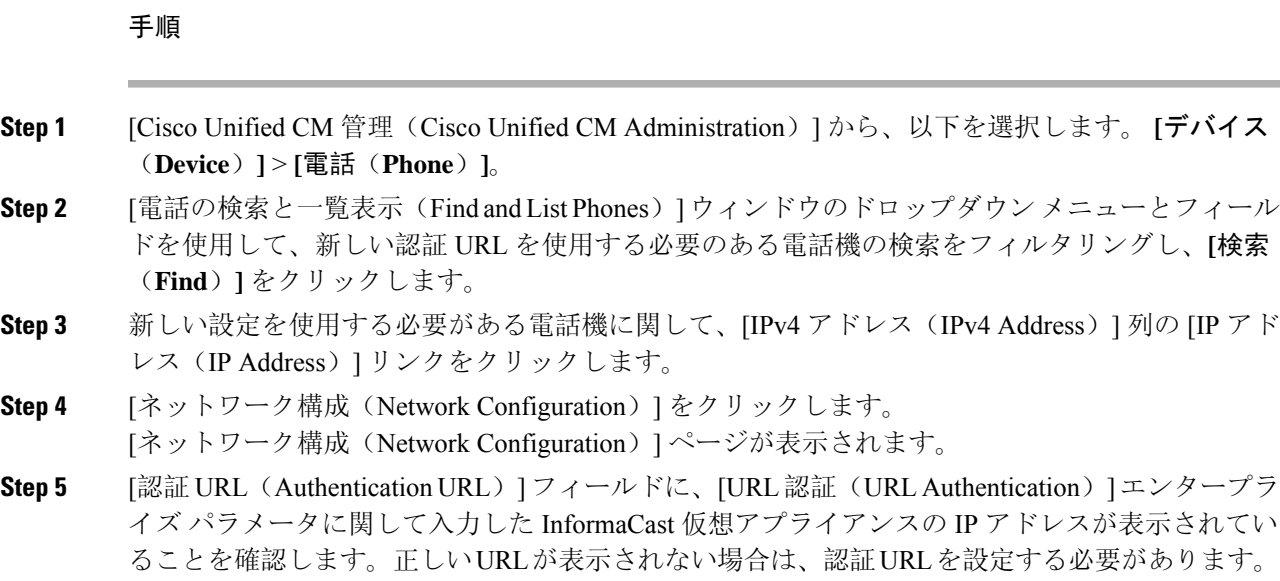

# <span id="page-14-0"></span>**Advanced Notification** ページングの設定タスク フロー

次のタスクを実行して、InformaCast Paging Server を Unified Communications Manager と統合し、IP ページングおよび緊急コール アラートを行います。このツールには次の機能があります。

- InformaCast Advanced Notification
- パニックボタンの設定
- ユーザが緊急サービス番号をダイヤルしたときのIP Phoneへのテキストおよび音声通知 (CallAware)

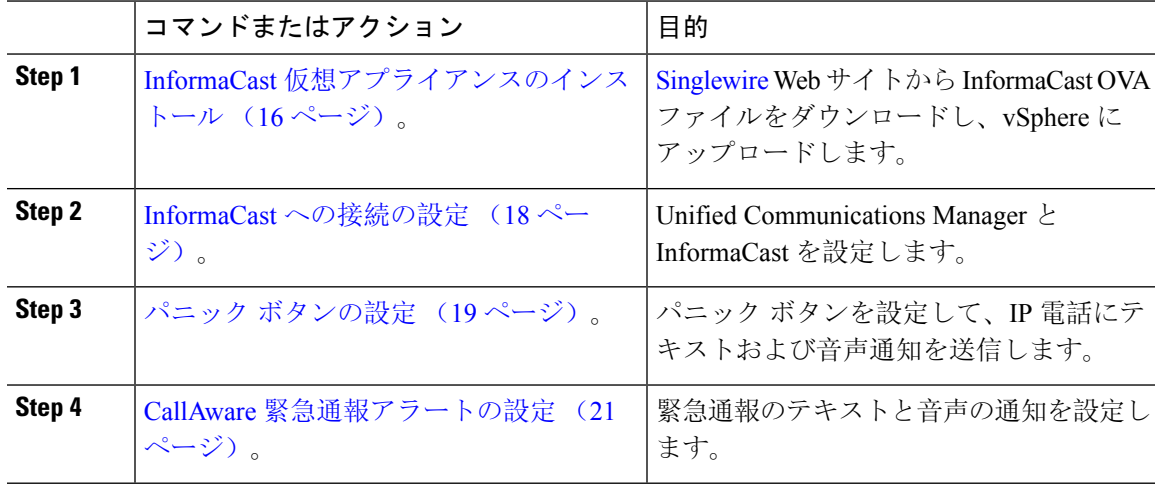

### <span id="page-15-0"></span>**InformaCast** 仮想アプライアンスのインストール

Singlewire は、VMware ESXi プラットフォーム上の InformaCast Virtual Appliance をサポートしま す。このプラットフォームは、vSphere クライアントを介して管理されます。

SinglewireでサポートされているVMware ESXiのバージョンのリストを表示するには、次のURLに アクセスしてください。[https://www.singlewire.com/compatibility-matrix\[](https://www.singlewire.com/compatibility-matrix)InformaCastプラットフォー ム]セクションの[サーバプラットフォーム]リンクをクリックしてください。 (注)

ライセンスを購入した場合は、<https://www.singlewire.com/icva-kb-activate>を参照してください。ラ イセンスを有効にします。これにより、90 日間のトライアル後に緊急通知が有効になるようにな ります。 (注)

InformaCast の画面キャプチャを含むインストールの詳細については、次の URL を参照してくだ さい: <https://www.singlewire.com/icva-kb-install>。 (注)

#### 始める前に

vSphere Client を使用して InformaCast Virtual Appliance をインポートします。これは、VMware サー バからダウンロードできます。

#### 手順

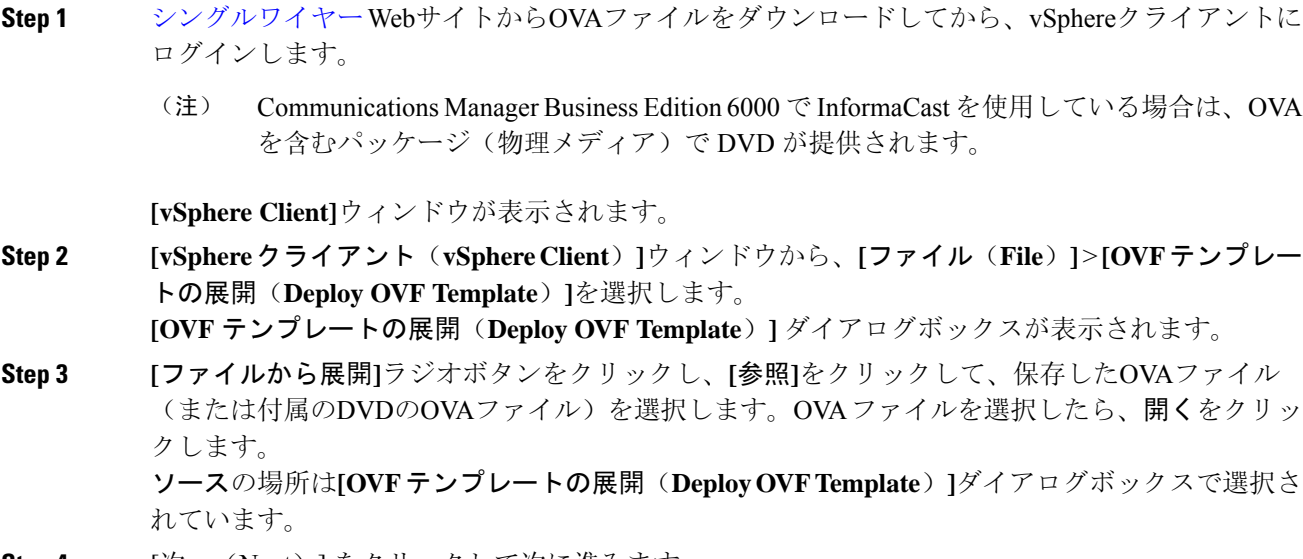

**Step 4** [次へ(Next)] をクリックして次に進みます。

**[OVF** テンプレートの展開(**Deploy OVF Template**)**]**ダイアログボックスが更新され、**[OVF**テン プレートの詳細(**OVF Template Details**)**]**が表示されます。

- **Step 5 [**次へ**]**をクリックして名前と場所を確認し、**[**次へ**]**をクリックして新しい仮想マシンファイルを保 存するネットワークを選択します。
	- 仮想アプライアンスを Cisco Unified Communications Managerと同じVLANに配置すること ヒント をお勧めします。
- **Step 6 [**次へ**]**をクリックして続行し、**[**完了**]**をクリックします。

InformaCast バーチャルアプライアンスがインポートを開始します。

**Step 7 [vSphere**クライアント(**vSphere Client**)**]**ウィンドウで、**[**ホストとクラスタ(**Hosts andClusters**)**]** アイコンをクリックしてからホストサーバーを選択します。 **[vSphere** クライアント(**vSphere Client**)**]** ウィンドウが更新されます。

**Step 8 [**構成**]**タブをクリックして、**[**ソフトウェア**]**セクションの**[**仮想マシンの起動**/**シャットダウン**]**リン クを選択します。

- **Step 9 [**プロパティ**]**リンクをクリックします。 仮想マシンの起動とシャットダウンダイアログボックスが表示されます。
- **Step 10 [**システム設定**]**の下にある[システム]チェックボックスで、**[**仮想マシンの起動と停止を自動的に許 可する**]**をオンにします。

**Step 11 [**スタートアップ注文(**Startup Order**)**]**の下で、**[**手動スタートアップ(**Manual Startup**)**]**セク ションまでスクロールして仮想マシン(デフォルトではSinglewire InformaCastVM)を選択し、**[**上 に移動(**Move Up**)**]**ボタンを使用して**[**手動スタートアップ(**Manual Startup**)**]**セクションから **[**自動スタートアップ(**Automatic Startup**)**]**セクションに移動します。移動後、**OK**をクリックし ます。 InformaCast 仮想アプライアンスは、ホストされているサーバで自動的に起動および停止します。 これで、InformaCast の仮想マシンをオンにし、ネットワーク構成を設定できます。

- **Step 12** インベントリ > **VMs**とテンプレート > 表示を選択してから、仮想マシンを選択します。
- **Step 13** イベントリ > 仮想マシン > オープンコンソールを選択してください Singlewire InformaCast VM コンソールウィンドウが表示されます。
- **Step 14** InformaCastの設定がはじめて開始されます。この設定中、InformaCastバーチャルアプライアンス で次のタスクを実行します。
	- a) シスコのエンドユーザ使用許諾契約書 (EULA)に同意する
	- b) シングルワイヤEULAに同意する
	- c) ホスト名の設定
	- d) IPアドレス、サブネットマスク、デフォルトゲートウェイを設定する
	- e) DNS サーバの IP アドレスとドメイン名を設定する
	- f) NTP サーバ(IP アドレスまたはホスト名)を設定する
	- g) タイム ゾーンを設定する
	- h) SSL (Secure Socket Layer)証明書のパラメータを設定する
	- i) SSL サブジェクトの代替名を設定する(オプション)
	- j) OS 管理者パスワードを設定する
- k) InformaCastとPTT(PushToTalk)管理者パスワードを設定します。このパスワードは、Cisco UnifiedCMの管理の高度な機能>緊急通知ページングでCisco UnifiedCommunications Manager とInformaCastを接続するために必要です。
- l) バックアップと通信のセキュリティパスフレーズを設定する

設定が成功すると、「Singlewire InformaCast へようこそ」メッセージが表示されます。

**Step 15** 続けるをクリックして、Singlewire InformaCast と連携する。

### <span id="page-17-0"></span>**InformaCast** への接続の設定

この手順を使用して、Unified Communications Manager Tomcat 信頼ストアに InformaCast 証明書を ロードします。

### 始める前に

InformaCast 仮想[アプライアンスのインストール](#page-15-0) (16 ページ) を選択します。

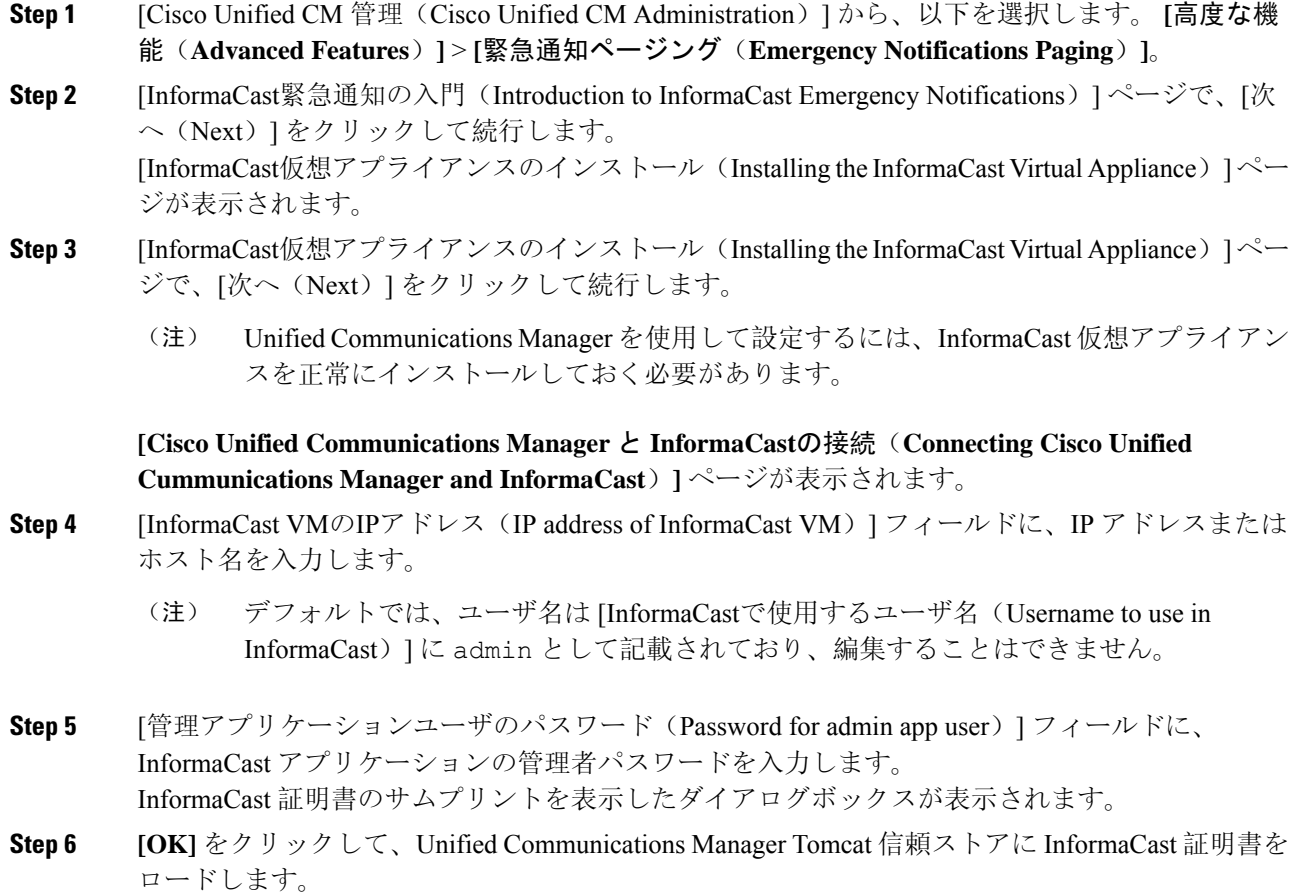

- 構成プロセスが開始します。
- 設定が成功すると、[ステータス(Status)] フィールドに完了ステータスが表示されま す。 (注)
- **Step 7** [次へ (Next)] をクリックします。 ウィザードは次のタスクを実行します。
	- SNMP サービスのアクティブ化
	- ローカルで生成されたランダム クレデンシャルを使用した SNMP サービスの設定
	- CTI マネージャ サービスのアクティブ化
	- InformaCast のための Unified Communications Manager の設定
		- •新しい領域の作成(1クラスタあたり1つ)
		- •新しいデバイスプールの作成(1クラスタあたり1つ)
		- SIP トランクの作成(1クラスタあたり1つ)
		- •ルートグループの作成(1クラスタあたり1つ)
		- ルート リストの作成
		- ロールの作成
		- アプリケーション ユーザの作成
	- InformaCast の設定 Unified Communications Manager
		- クラスタの作成
		- 受信者グループの更新
		- SIP アクセスを拒否に設定
		- SIP アクセスの作成

### <span id="page-18-0"></span>パニック ボタンの設定

この手順を使用してパニックボタンを設定し、IP電話にテキストおよび音声通知を送信します。 これにより、緊急時にワンクリック アラームを開始することができます。

#### 始める前に

[InformaCast](#page-17-0) への接続の設定 (18 ページ) を選択します。

I

#### 手順

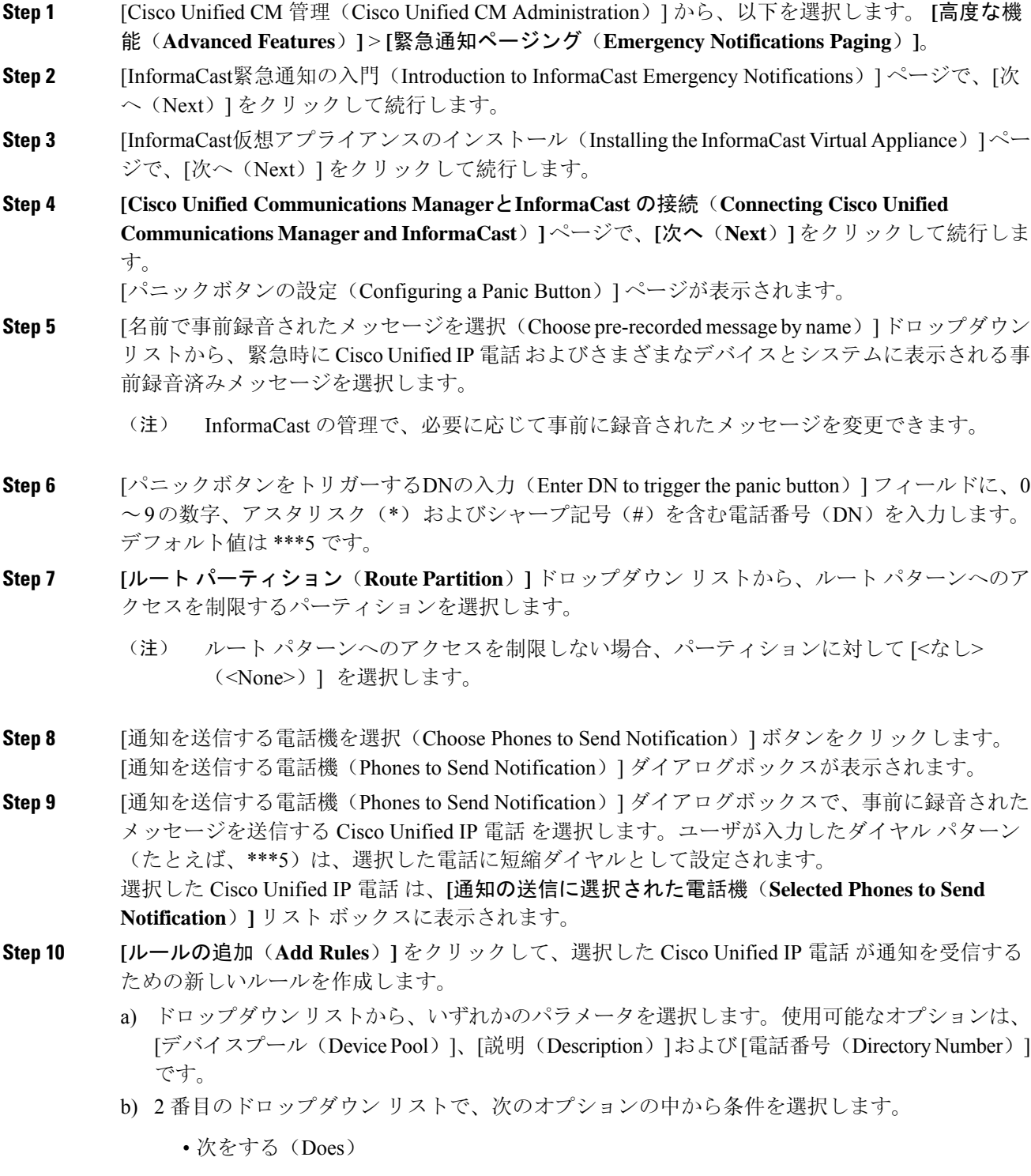

• 次をしない(Does not)

- c) 3 番目のドロップダウン リストで、次のオプションの中から条件を選択します。
	- 次で始まる
	- 次で終わる
	- 含む
- d) テキスト ボックスに、検索条件を入力します。
	- 少なくとも 1 つの新しいルール、最大で 5 つの新しいルールを作成できます。5 つの ルールが作成されると、[ルールの追加(Add Rules)] ボタンが無効になります。 (注)
	- (注) ルールを削除するには、**[**ルールの削除(**Delete Rules**)**]** をクリックします。
- e) 作成したルールを検証するには、[ルールのテスト(Test Rules)] をクリックします。1 つ以上 の電話でルールの検証が完了すると、[次へ(Next)] ボタンが有効になります。
- このルールに一致し、Cisco UnifiedCommunications Managerに後で追加された電話機は、 このグループへの通知の受信者として含まれます。 (注)
- **Step 11** [次へ (Next)] をクリックします。

ウィザードは次のタスクを実行します。

- 選択された電話機に、入力された DN の短縮ダイヤルを追加します。選択された電話機に既 存の電話ボタン テンプレートに割り当てられている未使用の短縮ダイヤルがある場合、この 短縮ダイヤルは選択された電話機に直接表示されます。選択された電話機に未使用の短縮ダ イヤルボタンがない場合は、パニックボタン短縮ダイヤルが作成されますが、電話機には表 示されません。
- 作成されたルート リストを使用して、選択されたパーティションに入力された DN のルート パターンを追加します。
- 選択されたルールに一致する電話機に選択されたメッセージを送信するために、入力された DN の InformaCast DialCast エントリを作成します。

## <span id="page-20-0"></span>**CallAware** 緊急通報アラートの設定

この手順を使用して、CallAware緊急通報アラートの詳細を設定します。これにより、緊急電話番 号がダイヤルされたときに、テキストと音声の通知が IP フォンに送信されます。また、911 以外 の番号へのコールを検出することもできます。

#### 始める前に

[パニック](#page-18-0) ボタンの設定 (19 ページ) を選択します。

I

#### 手順

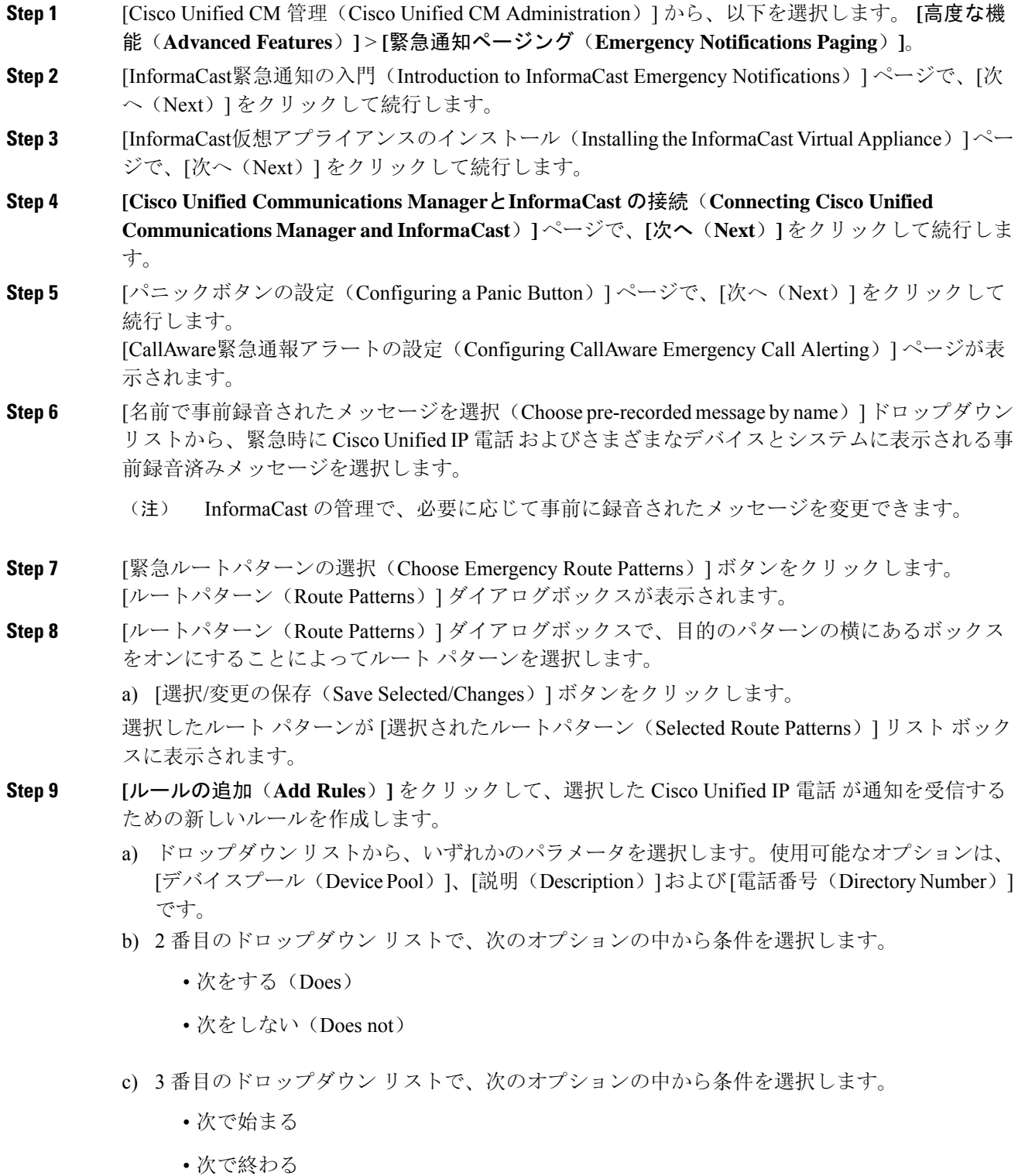

ページング

• 含む

- d) テキスト ボックスに、検索条件を入力します。
	- 少なくとも 1 つの新しいルール、最大で 5 つの新しいルールを作成できます。5 つの ルールが作成されると、[ルールの追加(Add Rules)] ボタンが無効になります。 (注)
	- (注) ルールを削除するには、**[**ルールの削除(**Delete Rules**)**]** をクリックします。
- e) 作成したルールを検証するには、[ルールのテスト(Test Rules)] をクリックします。1 つ以上 の電話でルールの検証が完了すると、[完了(Finish)] ボタンが有効になります。
- このルールに一致し、Unified Communications Manager に後で追加された電話機は、この グループへの通知の受信者に含まれます。 (注)
- **Step 10** [終了(Finish) ] をクリックします。
	- ウィザードは次のタスクを実行します。
		- InformaCast 用の外部コール制御プロファイルを追加します
		- 選択されたルート パターンごとに、外部コール制御プロファイルを参照するようにそのルー ト パターンを変更します
		- 通知を受信する電話機と一致するルールを持つ受信者グループを作成します
		- 選択されたメッセージと受信者グループを含む InformaCast ルーティング要求を作成します

**[**概要(**Summary**)**]** ページが表示されるので、InformaCast が Unified Communications Manager を 使用して正しく設定されていることを確認します。詳細は、次を参照してください。 <https://www.singlewire.com>

# <span id="page-22-0"></span>ページングの連携動作

• Advanced Notification [ページングの](#page-23-0)連携動作 (24 ページ)

# <span id="page-23-0"></span>**Advanced Notification** ページングの連携動作

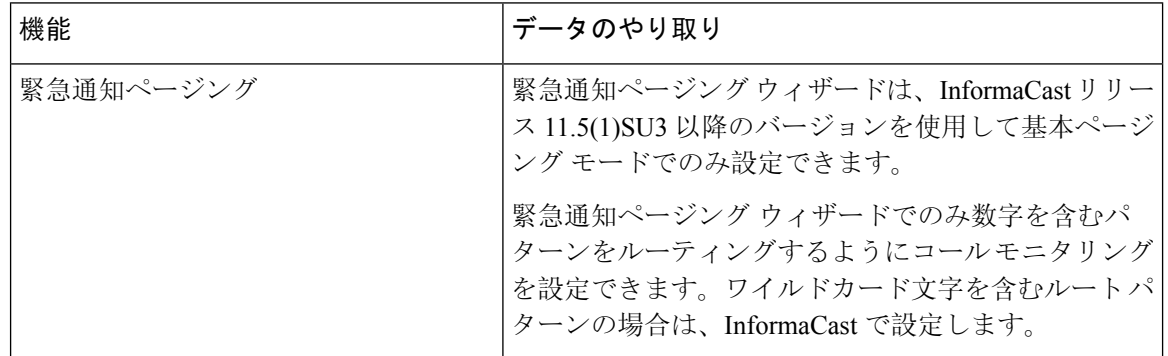

#### 表 **<sup>1</sup> : Advanced Notification** ページングの連携動作